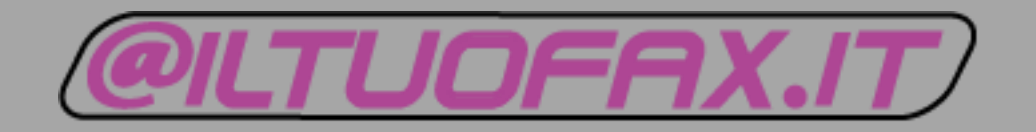

# Manuale Utente

*Versione 1.0*

# **Introduzione**

### **Introduzione**

Il Portal Admin è il pannello di controllo al quale ogni utente collegato al centralino virtuale potrà impostare:

- **Account** : è la sezione dove potrai impostare i tuoi dati personali utente in modo semplice e veloce;
- **Configurazioni**: sono le configurazioni che vorrai impostare sul tuo utente in base alle esigenze di ogni singolo utente;
- **Elenco telefonico**: è l'elenco telefonico dell'azienda;
- **Chiamate Rapide:** Potrai impostare le tue chiamate rapide direttamente dal portale;
- **Client:** In questa sezione troverai tutti i dispositivi collegati al tuo centralino virtuale;
- **Calendario:** Calendario utente dove potrai impostare le tue assenze le tue ferie ecc.;

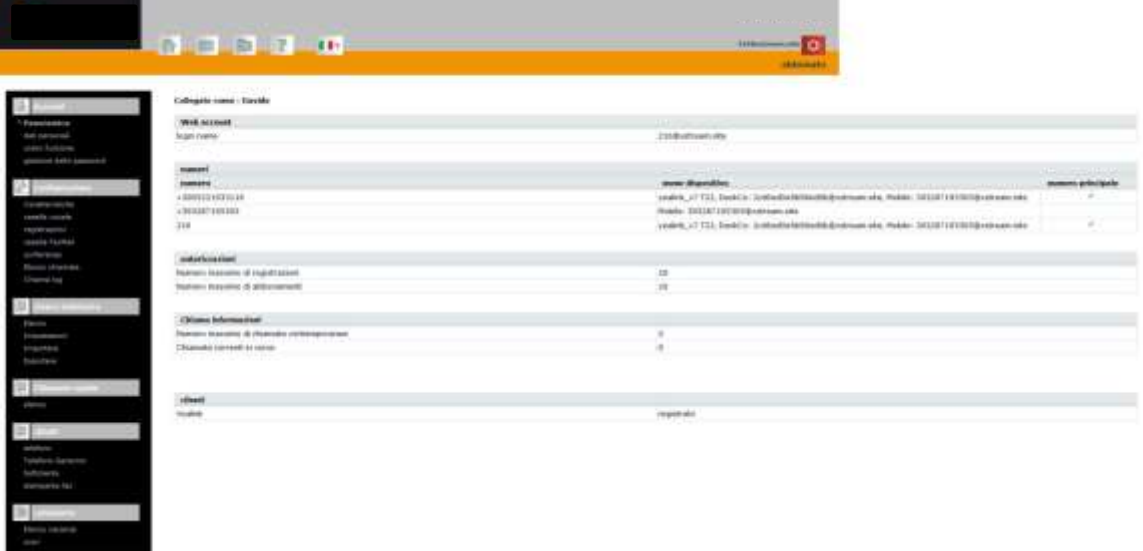

# **Registrazione**

# **Portal Admin**

E' il portale Web a disposizione del cliente per la Gestione dell'utente del centralino virtuale, qui potrai anche oltre che decidere le tue impostazioni :

- Leggere i tuoi Fax;
- Ascoltare i tuoi messaggi vocali;
- Vedere il registro chiamate;
- L'elenco telefonico;
- Ecc.

Per accedere al servizio dovrai andare all'indirizzo [https://personaladmin.cloudvpbx.it](https://personaladmin.cloudvpbx.it/)

Qui dovrai inserire l'User e la Password che ti saranno comunicate dal personale autorizzato.

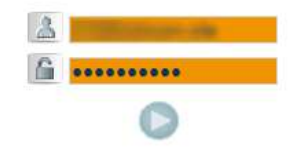

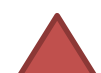

La password assegnata è provvisoria , quindi invitiamo il cliente di sostituirla (vedi pag 5)

Funziona su tutti i browser

# **Tasti Principali**

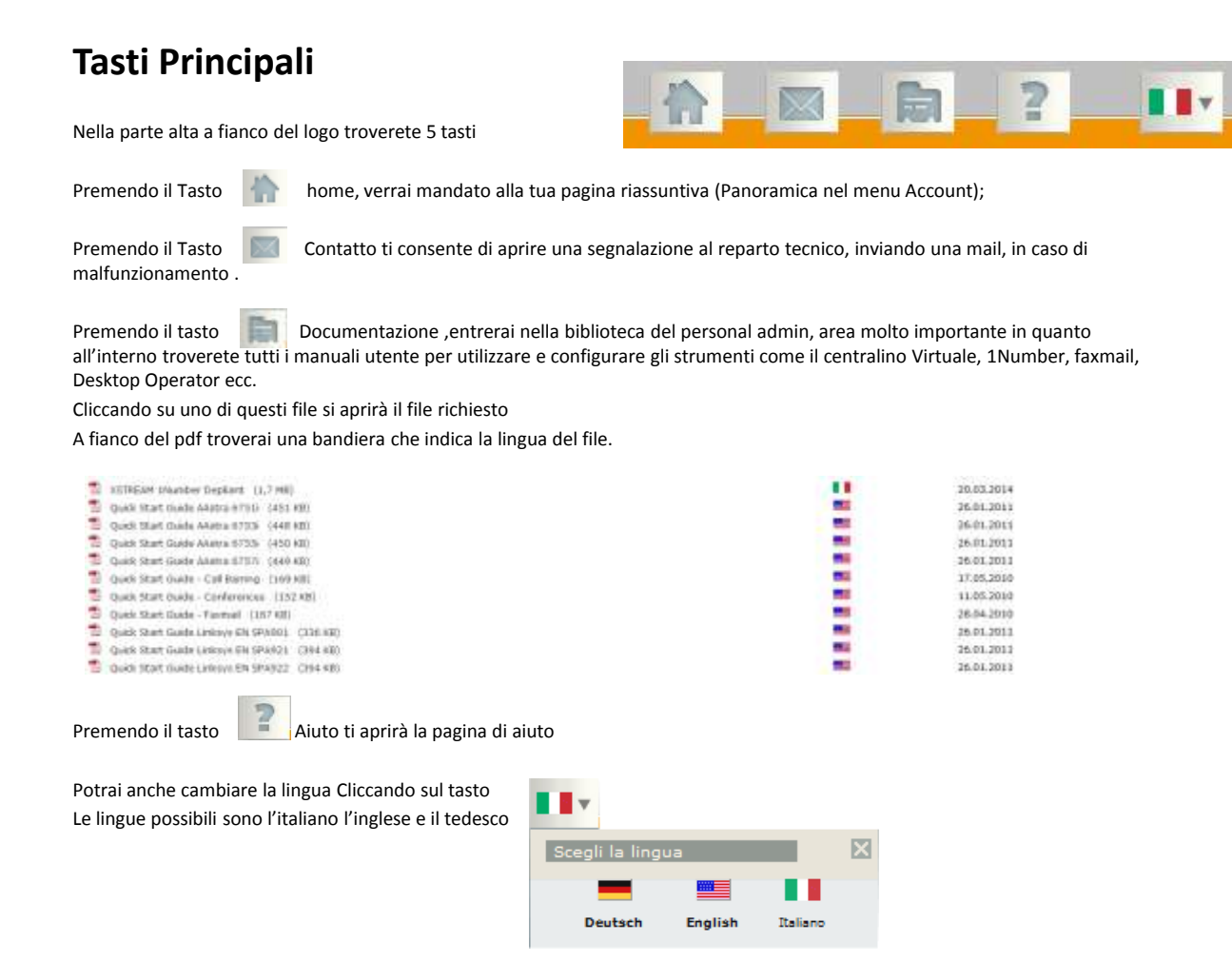

# **Cambia Password**

### **Cambia Password**

#### C**AMBIO DELLA PASSWORD**

La password assegnata dal personale dedicato è provvisoria suggeriamo al cliente una volta eseguito il primo accesso di sostituire la password con un'altra personale seguendo le seguenti indicazioni .

- Entrare nella sessione "Gestione delle password" ;
- Inserire la password vecchia;
- Inserire la nuova password;
- Confermare la nuova password e premere Cambia;

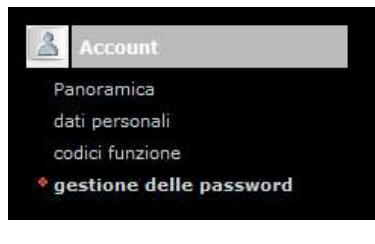

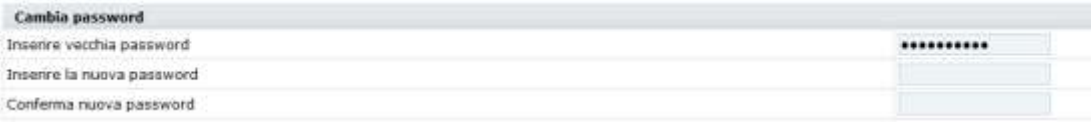

Cambia

#### **CAMBIO DEL PIN**

Il PIN è il codice necessario per poter programmare le Call Conference.

- Entrare nella sessione "Gestione delle password"
- Inserire il nuovo PIN
- Confermare il nuovo PIN e premere Cambia

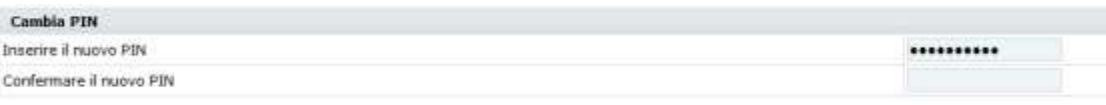

Cambia

# **Casella FaxMail**

In quest'area potrai sia visualizzare i tuoi fax ed impostare le regole e dove verranno inviati se sulla mail e in che formato riceverli.

- **-** Premere sul pulsante **casella FaxMail** nel menù Configurazioni
- Premere sulla linguetta in alto **Messaggi**
- Per leggere i messaggi devi:
	- -Premere il tasto per aprire il menu a tendina in modo da visualizzare i tuoi fax secondo la data che ti interessa;
	- le informazioni disponibili sono da sx a dx: se il messaggio è stato inviato o ricevuto, il pulsante di download del fax  $\Box$ , la data , l'orario e lo stato del fax(null non inviato)

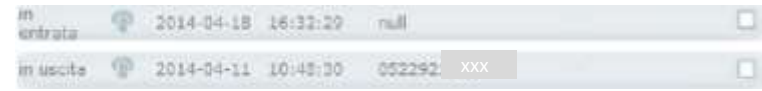

Per cancellarli dovrai premere sul pulsante cancella (che si attiverà diventando rosso ) dopo aver selezionato il messaggio da Eliminare cliccando sul quadratino a fianco del Nome 时

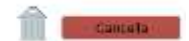

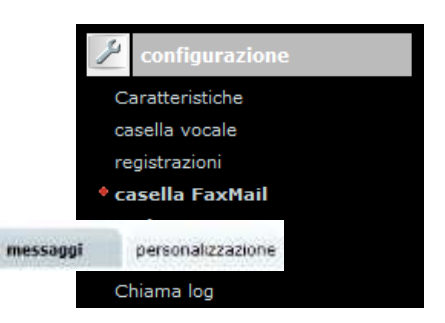

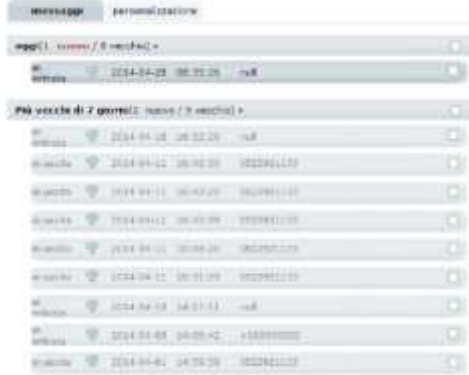

# **5.Configurazione**

# **5.6.1 Personalizzazione FaxMail**

In quest'area potrai sia visualizzare i tuoi fax ed impostare le regole e dove verranno inviati se sulla mail e in che formato riceverli.

**-** Premere sul pulsante **casella FaxMail** nel menù Configurazioni

- Premere sulla linguetta in alto **Personalizzazione**

più precisamente potrai:

●Decidere come ricevere le **Notifiche messaggi fax in arrivo** nel seguente modo:

Selezionare da menù a tendina a fianco di **notifica** una delle seguenti scelte :

-**Nessuno** : non ti arriverà nessuna notifica

-**Posta** : ti arriverà per email la notifica dell'arrivo di un Fax -**Mail con allegato**: per posta oltre che la notifica ti arriverà anche un allegato.

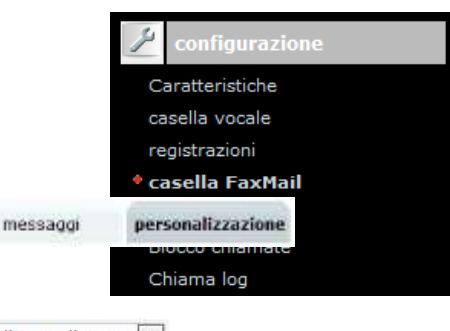

Mail con allegato v nessuno posta Mail con allegato

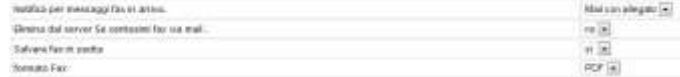

● Potrai scegliere se attivare **Salvare Fax in uscita**: Scegli dal menu a tendina, Si o No

 $PDF \rightarrow$ ● Potrai anche decidere in quale formato fax ricevere il fax se :

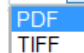

Per rendere effettive le modifiche bisognerà confermare i dati premendo il pulsante **cambia**

Cambia

# **5.Configurazione**

### **5.6.2 Inviare un Fax**

Dal proprio browser di posta elettronica si potrà inviare un fax nella stessa procedura con cui viene inviato una email , nello specifico ;

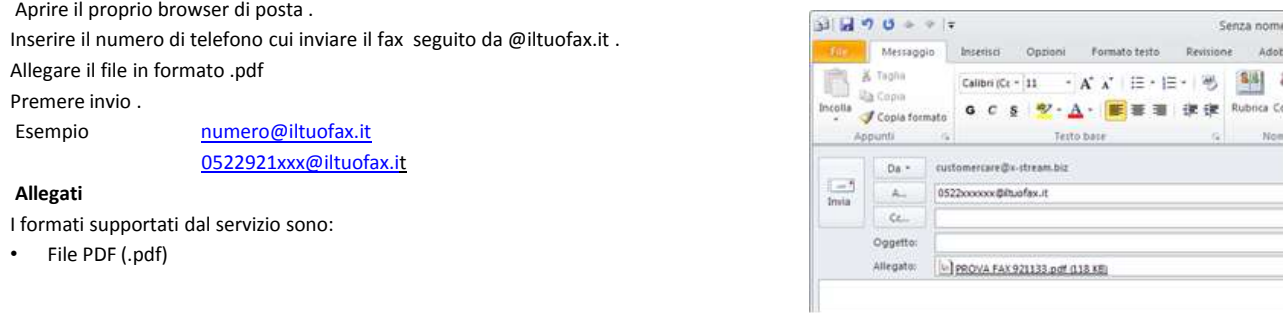

Qualora il fax non sia recapitato al destinatario l'utente riceverà una notifica al proprio indirizzo email con indicati i dati di trasmissione e la dicitura **" null"** e l'allegato del fax inviato

#### **Elementi della mail**

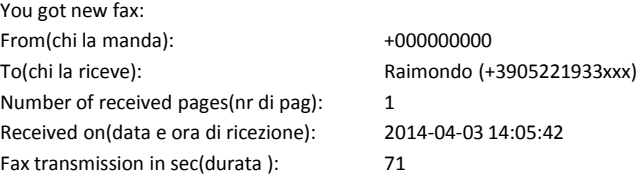

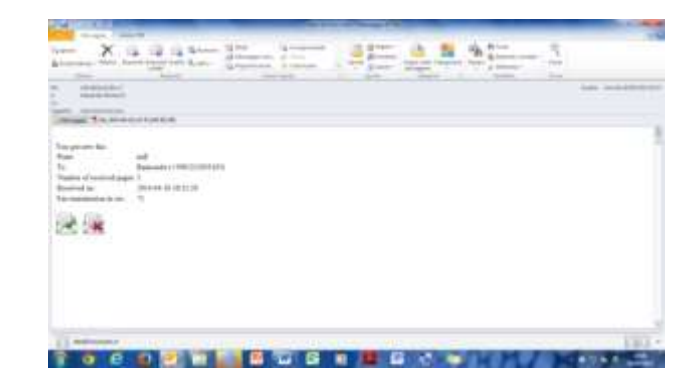

# Legenda tasti

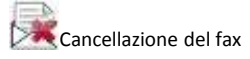

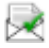

Lettura del fax mediante Pesonal Admin

### **5.6.2 Ricevere un Fax**

Tutti i fax verranno ricevuti sull'account di posta elettronica del cliente . la ricezione della email conterrà il numero di fax da cui viene ricevuto e l'allegato in formato . pdf

#### **Elementi della mail**

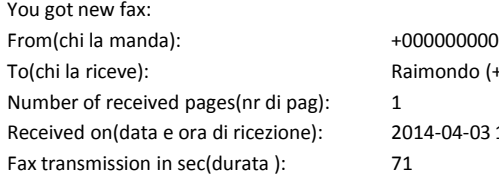

do (+3905221933xxx) Rec 2014:05:42

# Legenda tasti

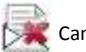

#### Cancellazione del fax

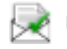

Lettura del fax mediante Pesonal Admin

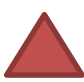

i Fax sono disponibili sia tramite mail , quella impostata nell'account, Desktop Control e sul 1Number

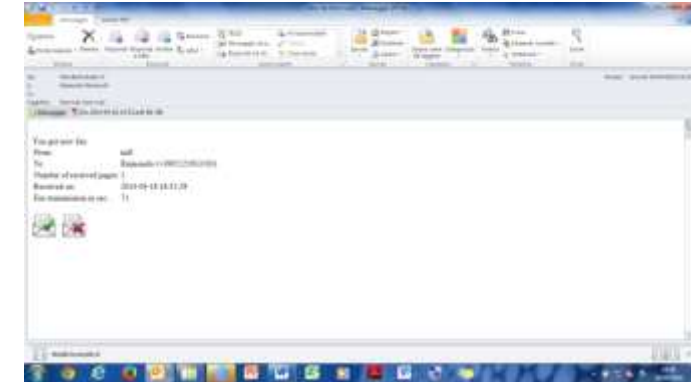